## **Updating Mentoring Preferences on the Schulich Alumni Online Community**

Login or create your account at [www.schulichalumniconnect.com](http://www.schulichalumniconnect.com/)

Once logged in, edit your profile by selecting the drop down arrow in the upper right corner beside your profile picture. Select "Edit profile"

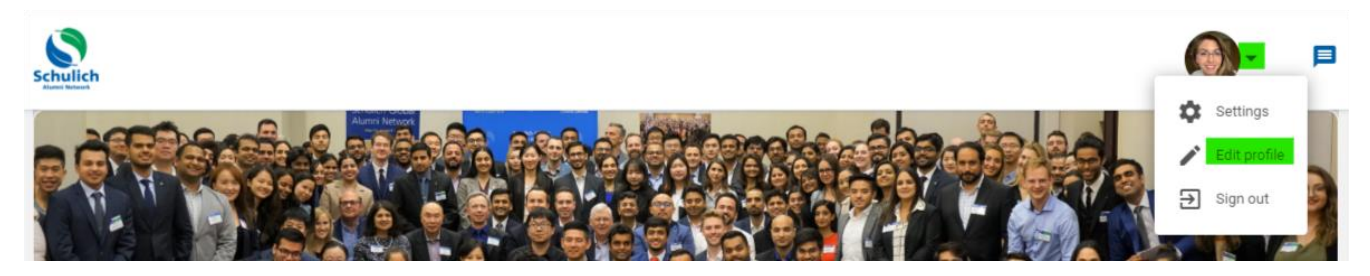

On your profile screen, scroll down to the "Offer Mentoring" section.

Select the ways in which you would like to mentor. Save your preferences.

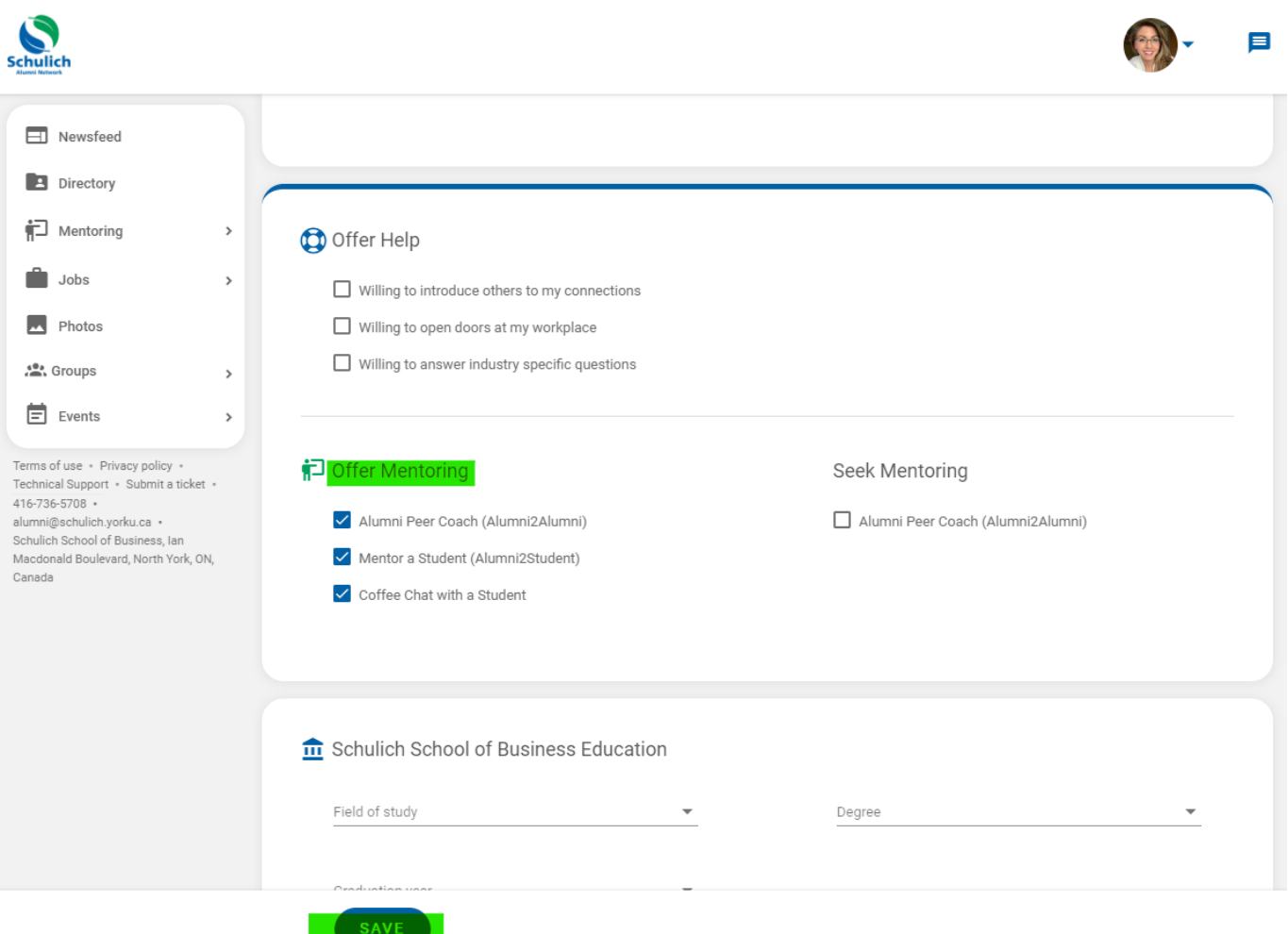

## **Mentoring Options:**

**Alumni Peer Coach (Aumni2Alumni)** – help a fellow alum with advice and guidance, set your own schedule, meet as often or as little as you both agree to.

**Mentor a Student (Alumni2Student)** – help a current Schulich student with advice and guidance. Meet a minimum of three times (videochat, phone, in person) and connect by email for brief conversations.

**Coffee Chat with a Student** – help a current Schulich student with a brief, one time only meeting (videochat, phone, in person).

Visit<https://schulich.yorku.ca/alumni/mentorship-volunteering/> for more information

## **RECOMMENDED:**

Add detail to your profile to help students find you. Fill out current employment information, add an industry and job function, and include a summary statement with your areas of expertise.

## **NOTE**

Users who sign up with LinkedIn will have some information automatically populated for them. If you update your LinkedIn profile, you must re-sync your Online Community profile for the new information to appear.

From the drop down arrow in the upper right hand corner beside your profile picture, select the "Settings" option.

Under the "Account" tab select "RE-SYNC" from the LinkedIn section. You may be prompted to sign in to your LinkedIn account.

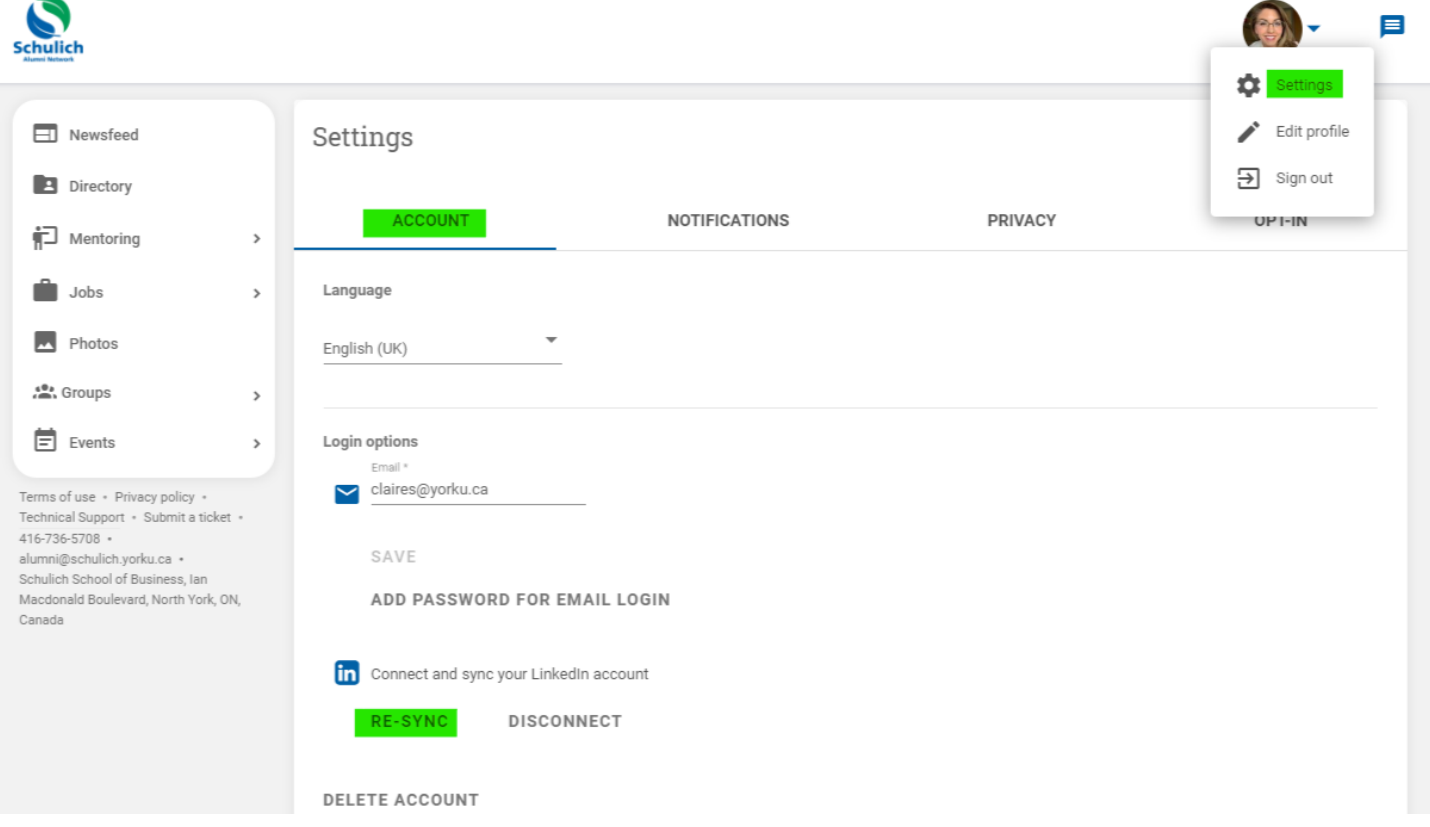